# Gebruikershandleiding ClickShare

## in hybride vergaderzalen HFB 2.06.2023

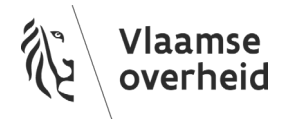

#### INHOUD

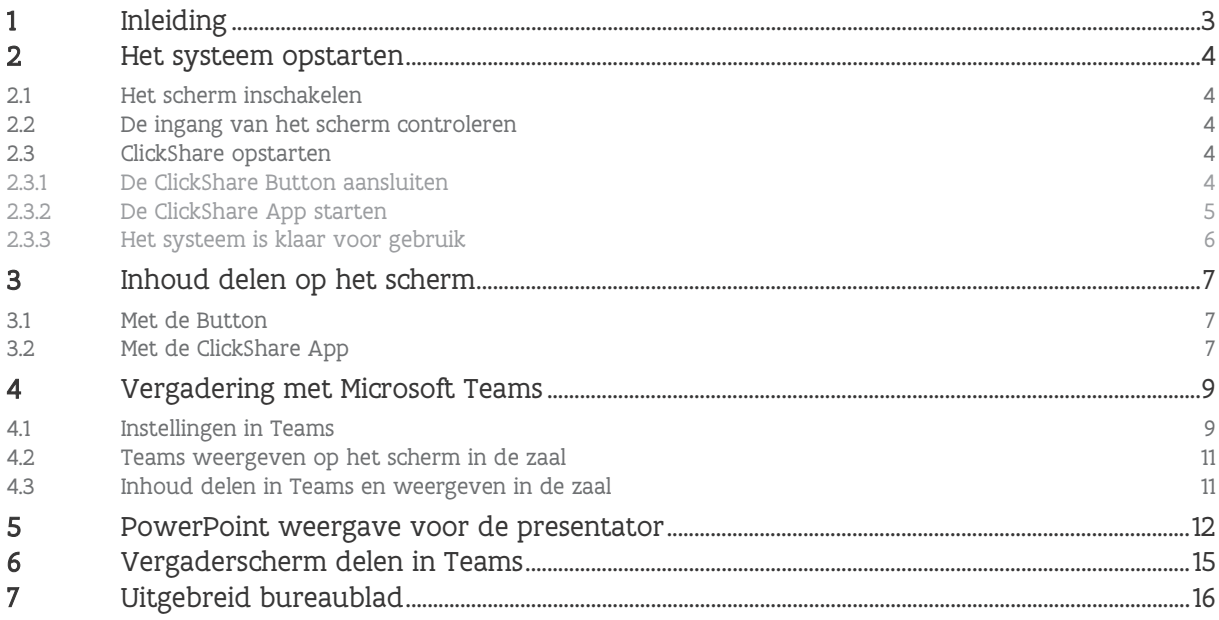

## <span id="page-2-0"></span>**1 INLEIDING**

Onder een hybride vergaderzaal wordt begrepen dat er zowel met fysieke deelnemers in de ruimte als met online deelnemers op afstand kan worden vergaderd.

HFB hanteert daarbij de principes BYOD (Bring Your Own Device) en BYOM (Bring Your Own Meeting) om een maximaal compatibel te zijn met Windows, Mac en de meeste online vergaderplatformen.

Dit betekent dat de gebruiker altijd een laptop dient mee te brengen in de vergaderzaal en dat de online vergadering op deze laptop zal plaatsvinden, bijvoorbeeld in Microsoft Teams.

Middels het ClickShare systeem in de zaal zal er een draadloze verbinding mogelijk zijn tussen de laptop van de gebruiker en het beeldscherm of projectie, camera, microfoon en luidspreker van de zaal.

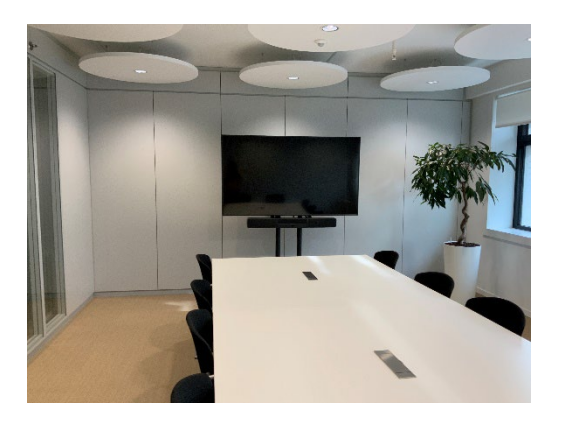

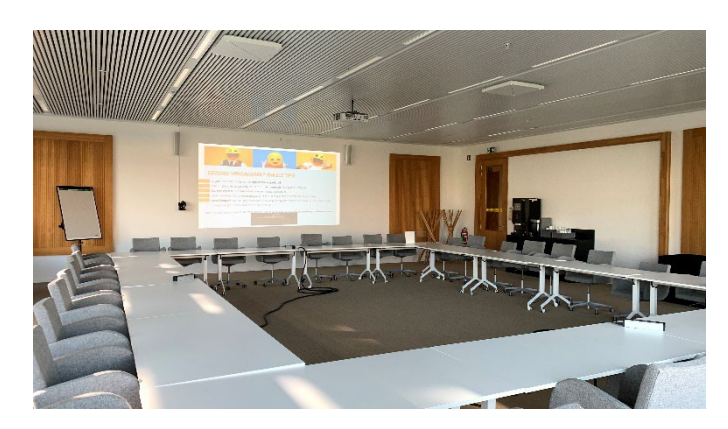

## <span id="page-3-0"></span>**2 HET SYSTEEM OPSTARTEN**

#### <span id="page-3-1"></span>2.1 HET SCHERM INSCHAKELEN

Schakel het scherm of de projector in met de afstandsbediening.

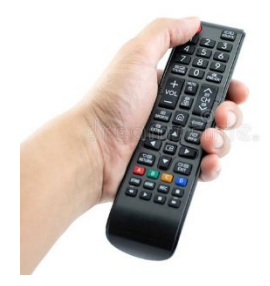

#### <span id="page-3-2"></span>2.2 DE INGANG VAN HET SCHERM CONTROLEREN

Schakel met afstandsbediening het scherm naar de ingang van de ClickShare (meestal HDMI 1 of 2).

#### <span id="page-3-3"></span>2.3 CLICKSHARE OPSTARTEN

<span id="page-3-4"></span>**2.3.1 De ClickShare Button aansluiten**

Stop de Button in een USB-poort van de laptop.

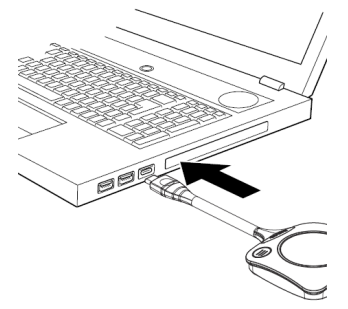

De ClickShare komt nu uit de slaapstand en op het scherm dient de ClickShare achtergrond te verschijnen.

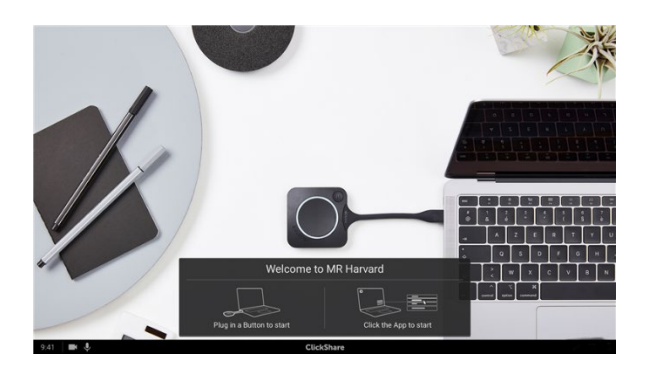

<span id="page-4-0"></span>**2.3.2 De ClickShare App starten**

De witte ring op de Button vult zich.

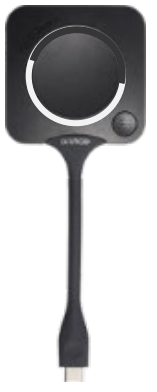

Als hij helemaal vol is, zijn er verschillende situaties mogelijk:

#### **2.3.2.1 De witte ring gaat naar statisch wit**

De ClickShare Desktop App is vooraf geïnstalleerd op de laptop en je bent meteen klaar om verder te gaan.

#### **2.3.2.2 De witte ring begint te knipperen**

De witte ring op Button begint te knipperen om aan te geven dat je de ClickShare App manueel moet starten op de laptop:

• Voor Windows, ga in Verkenner naar Deze pc en de ClickShare schijf, en dubbelklik daar op ClickShare\_for\_Windows

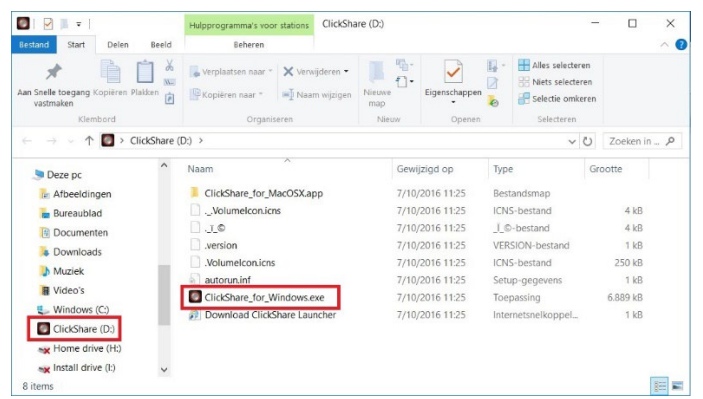

• Voor Mac, ga in Finder naar de ClickShare schijf en dubbelklik daar op ClickShare\_for\_MacOSX.<br>
E =  $\frac{1}{\sqrt{2}}$ 

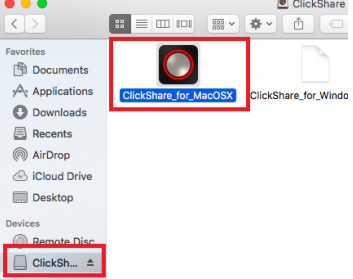

Mogelijk dien je toestemming te geven op beveiligingsmeldingen.

Ondertussen verschijnt een venster 'De vergaderzaal voorbereiden...' op het scherm.

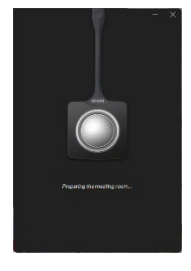

#### <span id="page-5-0"></span>**2.3.3 Het systeem is klaar voor gebruik**

Wanneer de witte ring op de Button naar statisch wit gaat en op de laptop het deelvenster met het bericht "Klaar om te delen naar..." verschijnt.

Je bent op dit ogenblik ook verbonden met de camera, microfoons en luidsprekers van de zaal.

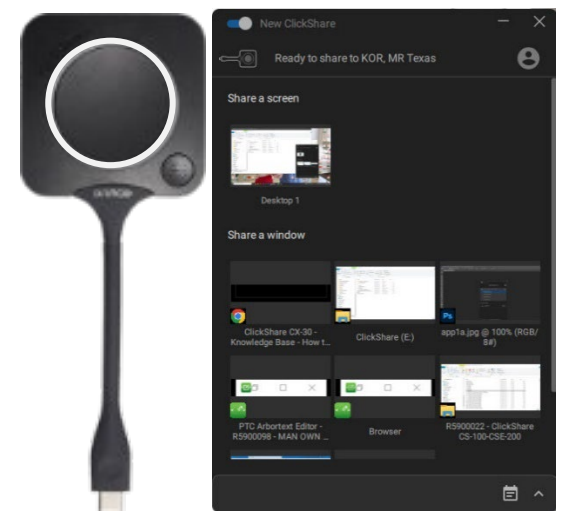

## <span id="page-6-0"></span>**3 INHOUD DELEN OP HET SCHERM**

Er zijn nu 2 manieren om te beginnen met delen:

#### <span id="page-6-1"></span>3.1 MET DE BUTTON

Klik op de grote knop van de Button en het volledige laptopscherm wordt gedeeld op het scherm van de zaal.

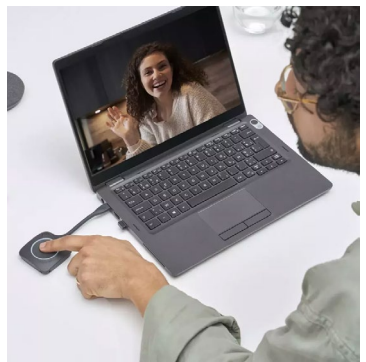

#### <span id="page-6-2"></span>3.2 MET DE CLICKSHARE APP

Open het ClickShare applicatie venster op de laptop; Hier kan je kiezen of het volledige laptopscherm of een venster naar keuze wordt gedeeld op het scherm van de zaal.

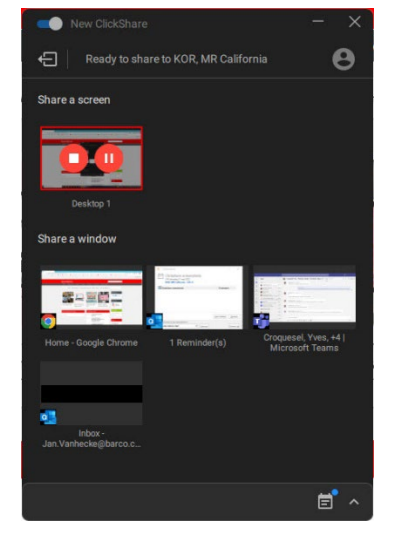

Bij het starten met delen worden de LED's van de Button statisch rood.

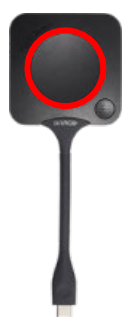

Om te stoppen met delen, duw opnieuw op de knop van de Button of klik op het stop teken in de applicatie. De LED ring van de Button worden terug statisch wit.

### <span id="page-8-0"></span>**4 VERGADERING MET MICROSOFT TEAMS**

#### <span id="page-8-1"></span>4.1 INSTELLINGEN IN TEAMS

Start de MS Teams vergadering.

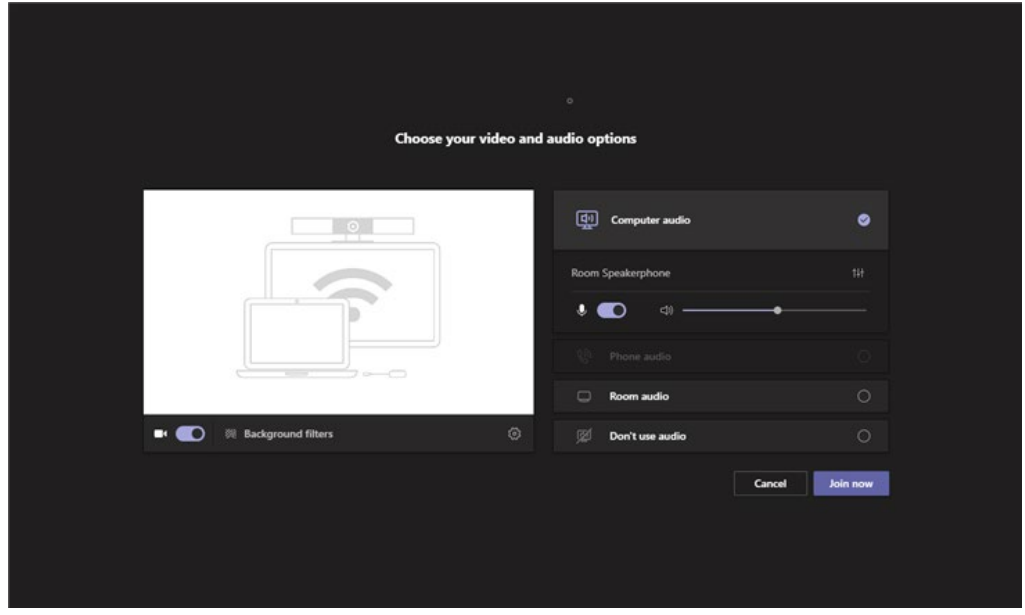

Selecteer de optie Computeraudio.

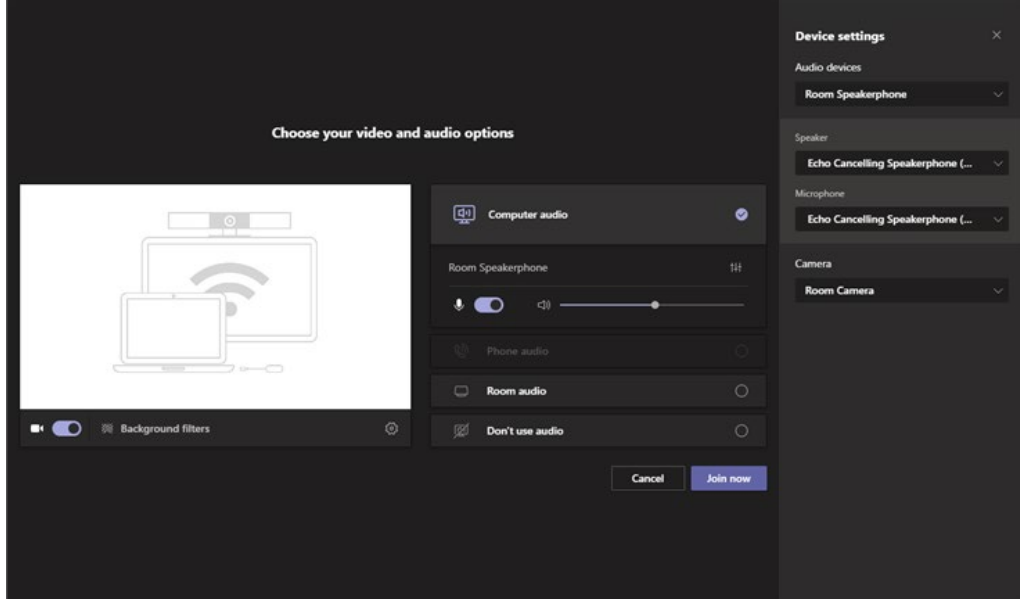

Klik op het tandwielpictogram naast de camera-optie of op het verticale schuifpictogram onder Computer audio.

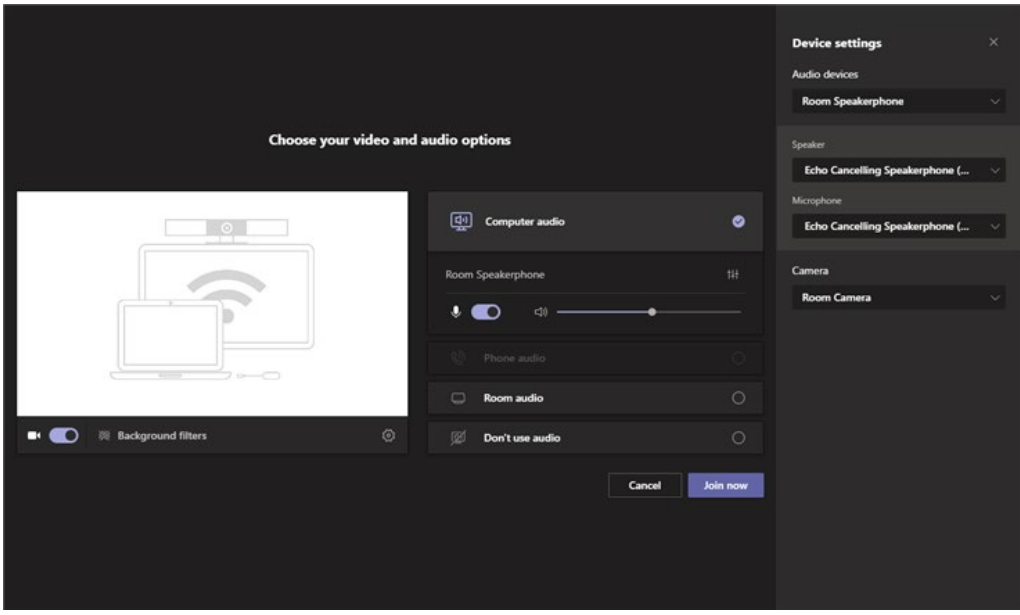

Indien het gesprek al werd gestart, ga naar "Meer opties" met de knop met 3 horizontale puntjes en selecteer vervolgens Apparaat instellingen openen.

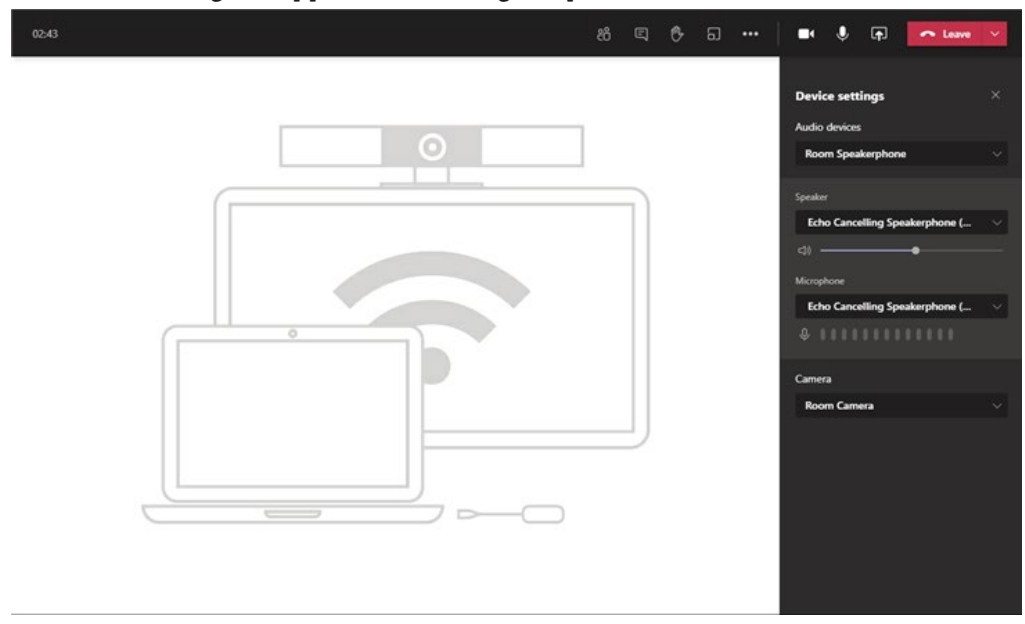

Controleer of de instellingen als volgt staan ingesteld:

- Audioapparaten: Selecteer de "Room Speakerphone".
- Luidspreker: Selecteer de "Echo Cancelling Speakerphone (Room Speakerphone)".

- Microfoon: Selecteer de "Echo Cancelling Speakerphone (Room Speakerphone)".
- Camera: Selecteer de "Room Camera".

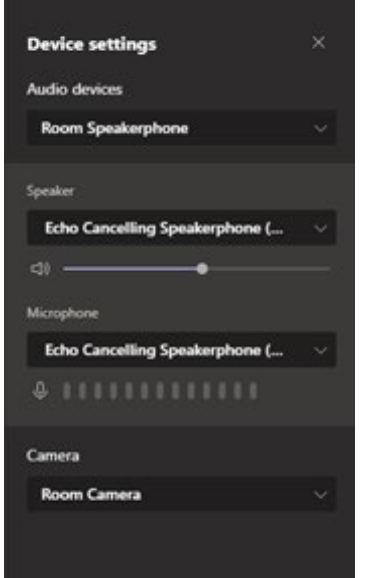

#### <span id="page-10-0"></span>4.2 TEAMS WEERGEVEN OP HET SCHERM IN DE ZAAL

Deel Teams op het scherm van de zaal door op de grote knop op de Button te drukken of via de ClickShare applicatie (zie Punt 2).

#### <span id="page-10-1"></span>4.3 INHOUD DELEN IN TEAMS EN WEERGEVEN IN DE ZAAL

Deel de inhoud in Teams en deel de inhoud ook op de ClickShare (zie [hier\)](#page-6-0).

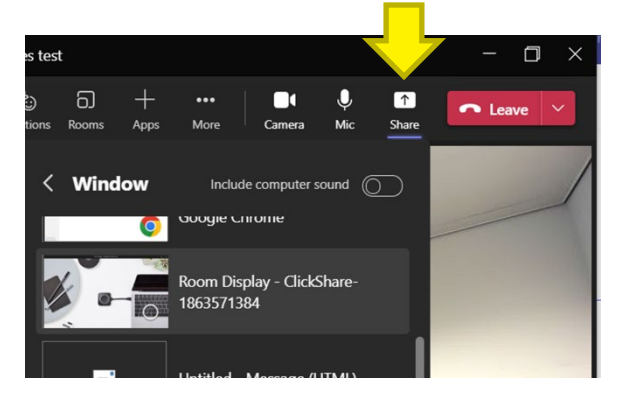

## <span id="page-11-0"></span>**5 POWERPOINT WEERGAVE VOOR DE PRESENTATOR**

#### Werkt op Windows en Mac

Het is mogelijk om je sprekersnotities in PowerPoint op je laptopscherm te bekijken een tegelijk je presentatie op het scherm van de zaal te delen.

Open je PowerPoint presentatie en start de diavoorstelling.

In de ClickShare App, klik op het Geavanceerd delen pictogram of Deel een applicatie.

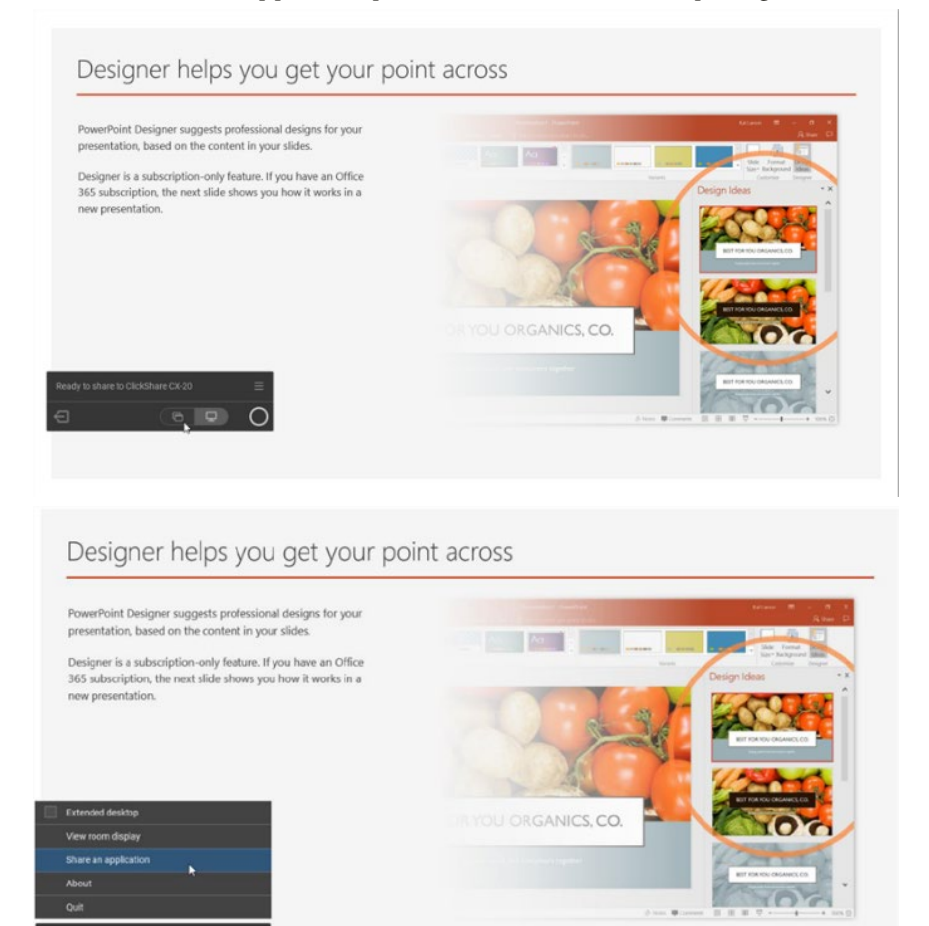

Kies de PowerPoint-diavoorstelling om te delen met het scherm van de zaal.

## Designer helps you get your point across

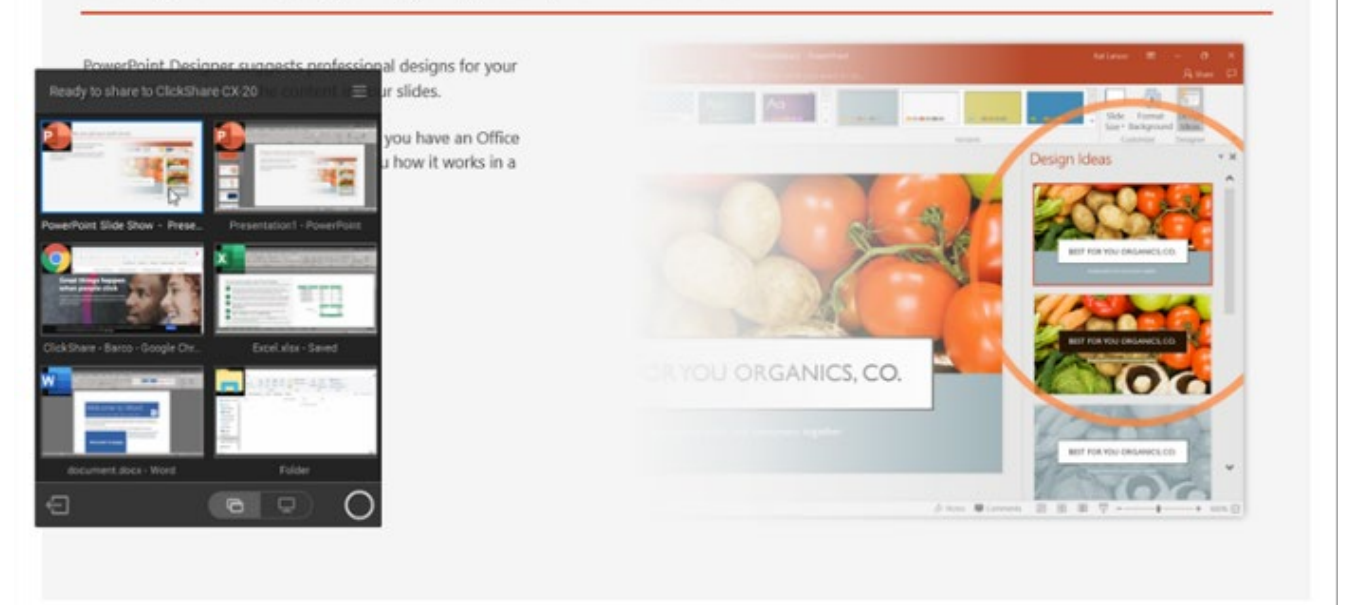

Voer een rechtermuisklik uit op het laptop-scherm en selecteer 'Weergave voor presentator tonen'.

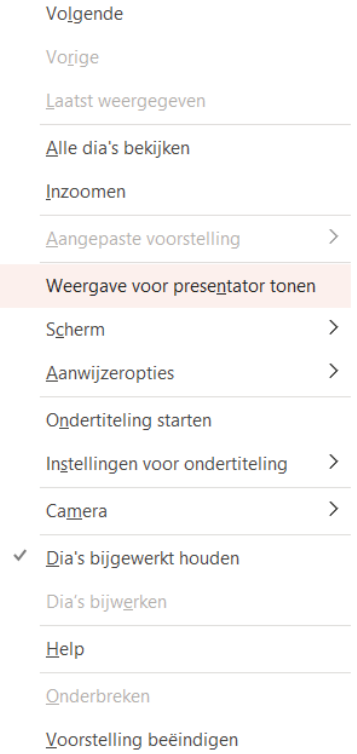

Op het laptopscherm worden de sprekersnotities weergegeven en op het scherm van de zaal wordt de diavoorstelling weergegeven.

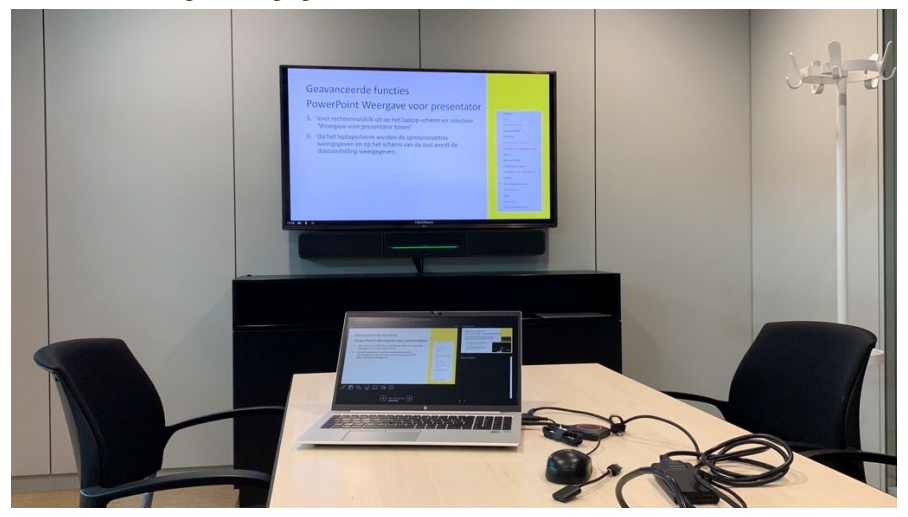

## <span id="page-14-0"></span>**6 VERGADERSCHERM DELEN IN TEAMS**

#### Werkt op Windows en Mac

Je kan de lokale weergave op het vergaderscherm van de zaal delen met behulp van Microsoft Teams, zodat deelnemers op afstand aan de discussies kunnen deelnemen. Met deze functionaliteit kan iemand in de vergaderzaal delen naar het scherm in de lokale vergaderruimte, terwijl een andere persoon alle inhoud van het vergderscherm deelt met de deelnemers in Teams.

Je hebt hiervoor twee ClickShare Buttons nodig, één voor de persoon die naar het vergaderscherm deelt en één voor de persoon die het vergaderscherm in Teams deelt. Opgelet: Een ClickShare Button is altijd gekoppeld aan één zaal. Je kan dus geen Button uit een andere zaal gebruiken.

Open de lokale weergave van het scherm door op het menupictogram van de ClickShare App te drukken en "Vergaderscherm bekijken" te selecteren.

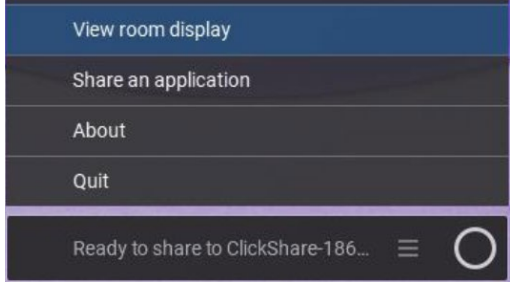

Open je Microsoft Teams conferentie en druk op de knop om "inhoud te delen" (vierkantje met pijl omhoog). Selecteer ten slotte "Vergaderscherm of Room Display" in de lijst met vensters die je kan delen.

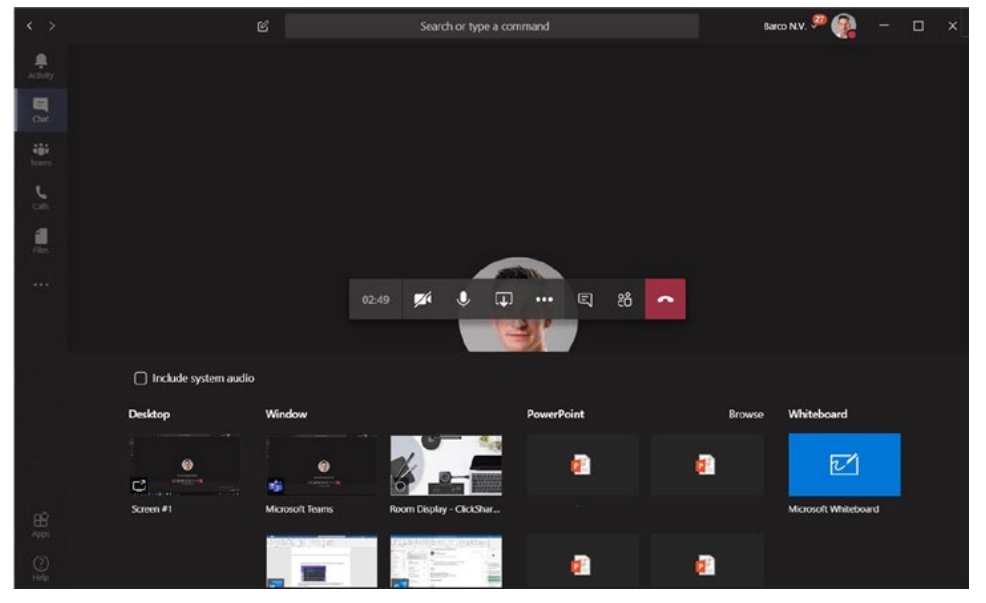

#### <span id="page-15-0"></span>**7 UITGEBREID BUREAUBLAD**

#### Werkt enkel met Windows

Met uitgebreid bureaublad kan je gebruik maken van zowel je laptopscherm als het centrale scherm. Dit kan handig zijn wanneer je aantekeningen wil maken terwijl je iets anders deelt.

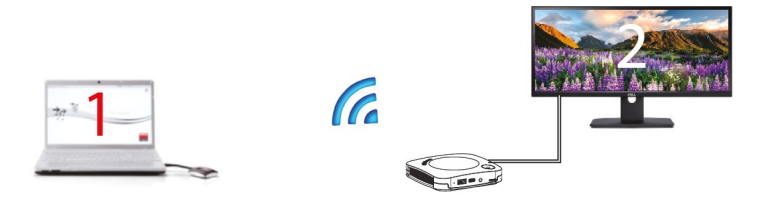

Je hebt hiervoor de ClickShare Extension Pack nodig. Voor VO laptops kan deze worden geïnstalleerd via Software Center. Voor andere gebruikers kan deze worden gedownload via deze link: <https://www.barco.com/en/clickshare/apps-accessories/clickshare-extension-pack>

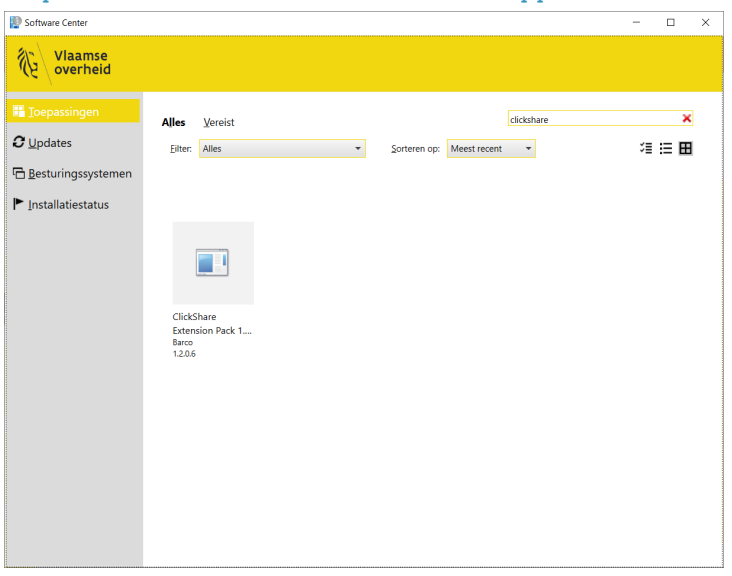

Klik in de ClickShare App op het "snelle menu" in de rechterbovenhoek. In het dropdown-menu dat verschijnt, selecteer je de optie "Uitgebreid bureaublad".

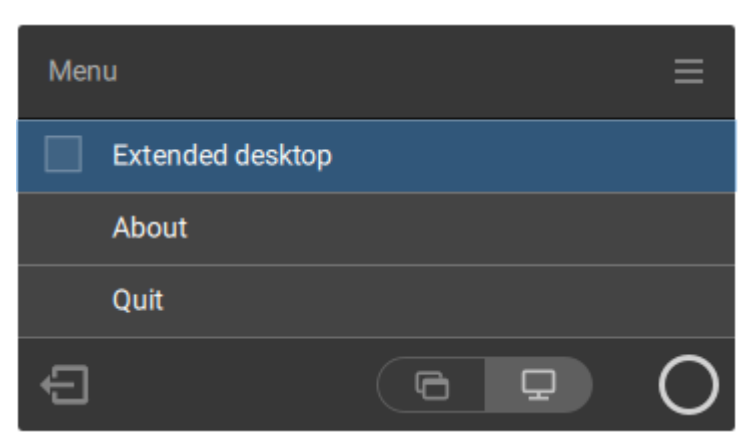

Wanneer je dit doet, verschijnt het teken "Uitgebreid bureaublad" op de hoek van de virtuele knop (witte cirkel rechts) in de ClickShare App.

Druk op de (virtuele) ClickShare-knop om je uitgebreide bureaublad te delen met het hoofdscherm.

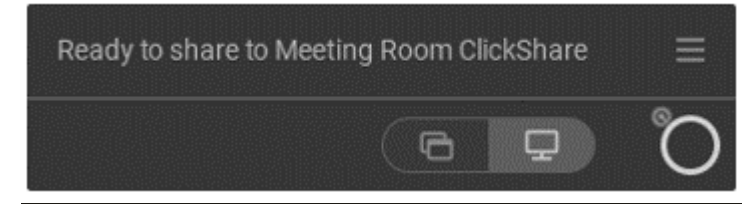